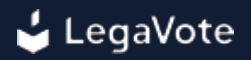

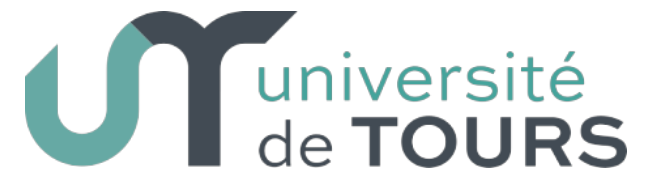

**Elections partielles aux conseils centraux et aux conseils de composante Guide d'utilisation pour les électeurs**

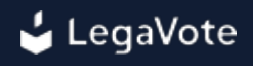

## **Sommaire**

- [1 Accès à la plateforme de vote](#page-2-0)
	- [1.1 Identifiant votant](#page-4-0)
	- [1.2 Numéro étudiant ou numéro de matricule](#page-5-0)
	- [1.3 Code de confirmation par téléphone](#page-6-0)

### [2 - Tableau de bord](#page-7-0)

- [2.1 Afficher les propositions](#page-7-1)
- [2.2 Visualiser l'urne](#page-8-0)
- [2.3 Voir les membres du bureau de vote](#page-9-0)

### [3 - Comment voter](#page-10-0)

- [3.1 Accéder au scrutin](#page-10-1)
- [3.2 Valider son bulletin](#page-11-0)
- [3.3 Récépissé de vote](#page-12-0)
- [4 Postes dédiés](#page-13-0)

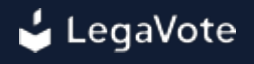

## <span id="page-2-0"></span>**1 - Accès à la plateforme de vote**

Un identifiant votant personnel et confidentiel vous a été transmis par email.

À l'aide d'un ordinateur, d'une tablette ou d'un téléphone relié à internet, vous devez vous connecter au site dédié à l'élection (<https://univ-tours.legavote.fr> ).

La plateforme de vote est accessible sur tout type de navigateur à jour de la dernière version majeure (Google Chrome, Microsoft Edge, Safari, Mozilla Firefox).

Vous devez saisir sur la page "Accès votant" :

- ❍ Votre identifiant votant
- ❍ Une information personnelle ( Numéro étudiant ou numéro de matricule )

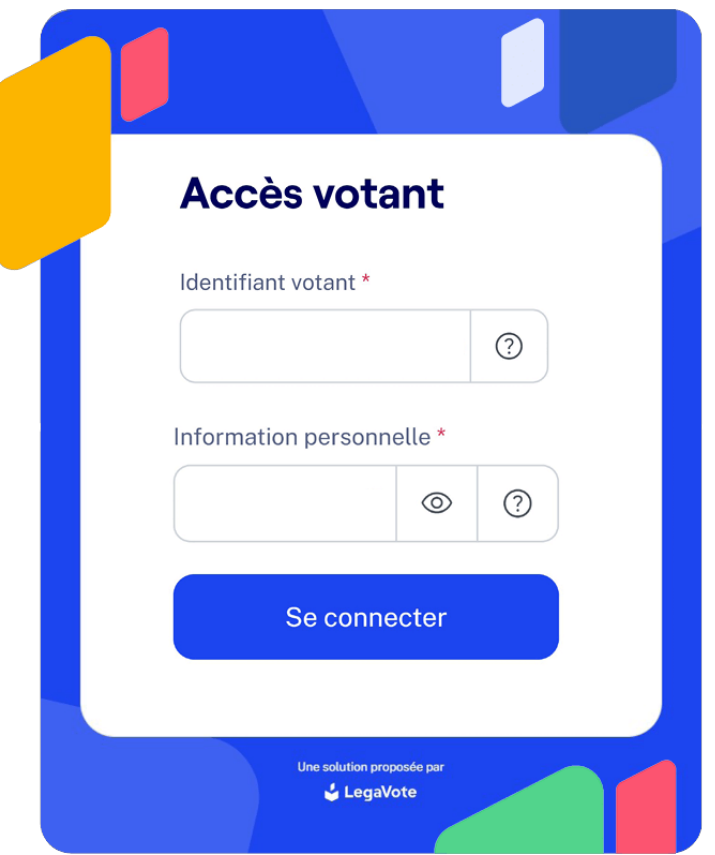

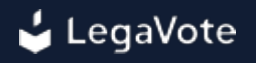

Une fois vos identifiants saisis, vous serez redirigé vers une seconde page pour confirmer votre identité.

Vous serez invité à saisir votre numéro de téléphone (fixe ou portable) pour recevoir un code secret à 6 chiffres.

Ce code secret est diffusé par SMS (si vous avez saisi un téléphone portable) ou par serveur vocal (dans le cas d'une ligne fixe).

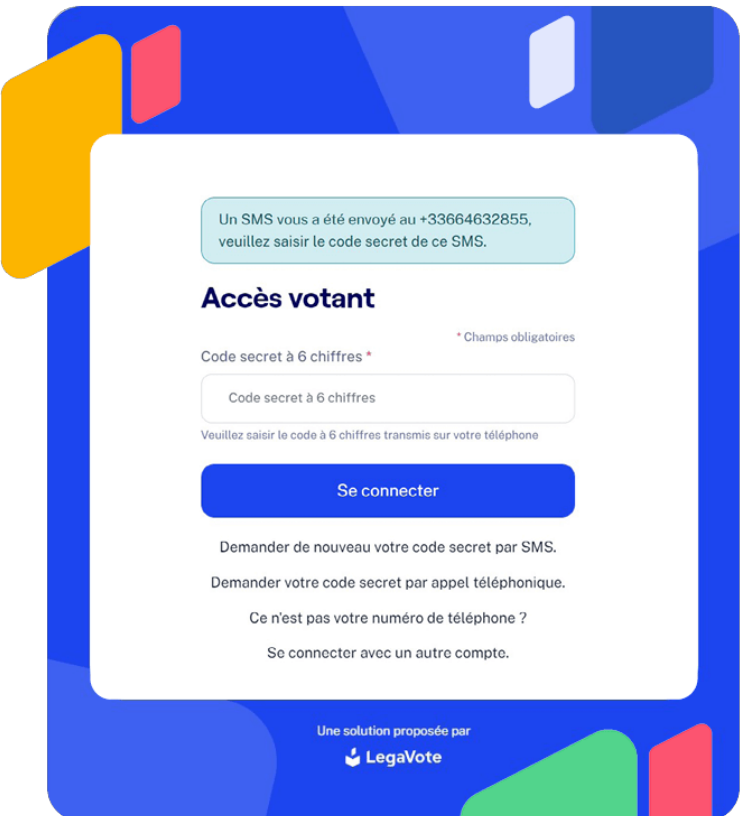

Une fois connecté à la plateforme de vote, vous serez automatiquement redirigé vers le premier vote en cours [pour voter](#page-10-0) (s'il a démarré) ou vers [votre tableau de bord](#page-7-0).

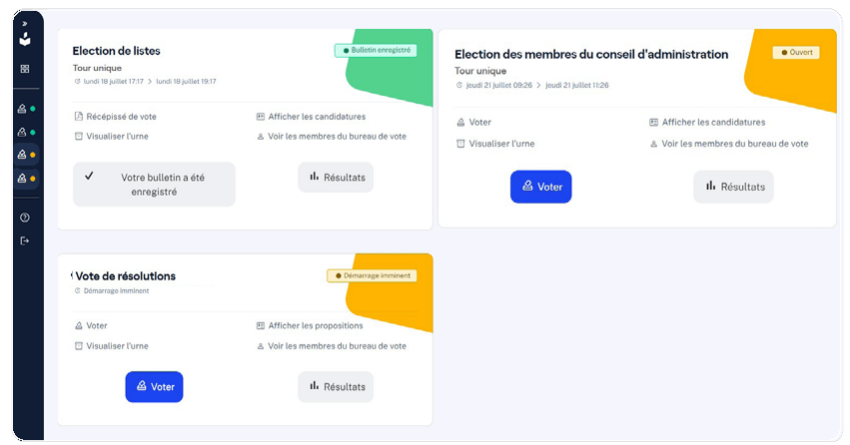

# <span id="page-4-0"></span>**1.1 - Identifiant votant**

Votre identifiant votant vous a été transmis par email en provenance de l'adresse univ-tours@legavote.fr

Veuillez effectuer une recherche avec univ-tours@legavote.fr et vérifier le dossier de vos courriers indésirables.

Vous pouvez demander la génération d'un nouvel identifiant votant via la page de [problème de](https://univ-tours.legavote.fr/electeur/lost/username) [connexion](https://univ-tours.legavote.fr/electeur/lost/username).

Si l'adresse email renseignée dans le formulaire est bien la même que celle importée au sein du système, vous recevrez automatiquement un nouvel identifiant votant par email.

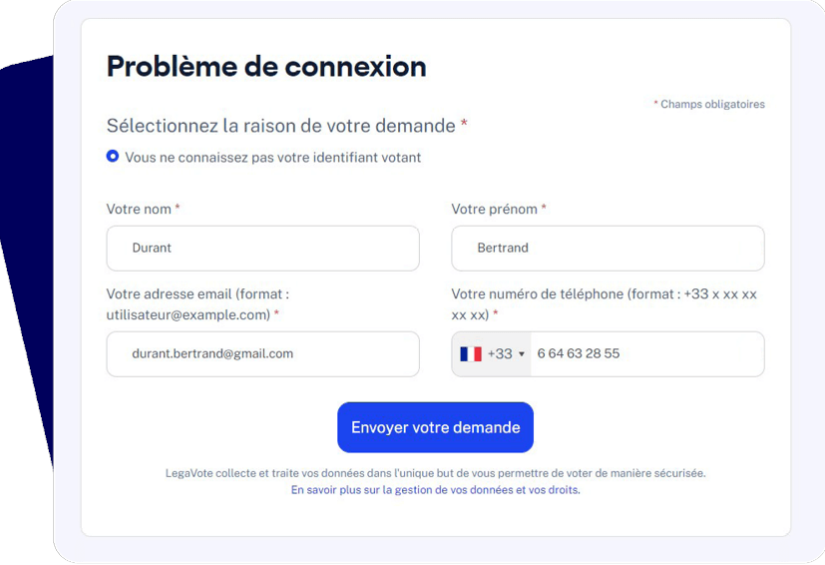

## <span id="page-5-0"></span>**1.2 - Numéro étudiant ou numéro de matricule**

Ce numéro est disponible....

Il est possible que les informations importées dans le système de vote soient erronées pour certains électeurs.

Si c'est votre cas et que vous ne pouvez alors pas vous identifier sur la plateforme de vote, veuillez soumettre le [formulaire de problème de connexion,](https://univ-tours.legavote.fr/electeur/lost/secret) vous serez alors invité à envoyer une demande de rectification de vos données qui sera validée par l'équipe d'organisation du vote ou les membres du bureau de vote.

## <span id="page-6-0"></span>**1.3 - Code de confirmation par téléphone**

Au moment de votre connexion, un code de confirmation vous sera transmis par téléphone.

Le SMS contenant ce code peut mettre quelques minutes pour arriver...

Si au bout d'une minute vous ne l'avez toujours pas reçu, vérifiez que le numéro affiché et l'indicatif du pays sont bien les vôtres.

S'il n'arrive toujours pas, vous pouvez demander l'envoi d'un nouveau SMS ou l'envoi du code secret par appel téléphonique.

Au bout de 2 tentatives infructueuses, veuillez contacter la cellule d'assistance au 04 28 29 19 09.

## <span id="page-7-0"></span>**2. Tableau de bord**

### <span id="page-7-1"></span>**2.1 - Afficher les propositions**

Avant, pendant et après le vote, vous pouvez vous connecter sur la plateforme de vote et accéder à la liste des propositions.

Cette étape vous permet de consulter la liste des propositions avant le vote et de consulter les documents associés.

Pour accéder à la liste des propositions, connectez-vous sur la plateforme de vote et cliquez sur le lien "Afficher les propositions" sur le tableau de bord électeur.

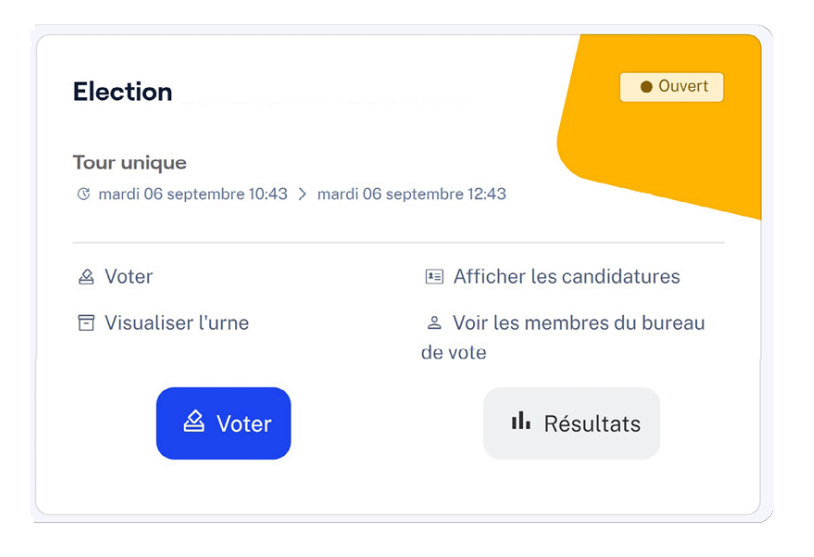

### <span id="page-8-0"></span>**2.2 - Visualiser l'urne**

Pour visualiser l'urne, connectez-vous sur la plateforme de vote et cliquez sur le lien "Visualiser l'urne". Juste après avoir envoyé votre bulletin dans l'urne, un numéro de série aléatoire et unique sera attribué à votre bulletin et affiché à l'écran.

Vous pouvez conserver ce numéro de série et interroger l'urne à n'importe quel moment pour vérifier que votre bulletin s'y trouve bien et que son empreinte n'a pas changée.

Cette fonctionnalité est également disponible via la plateforme externe [https://www.urnes-huissier.fr.](https://www.urnes-huissier.fr)

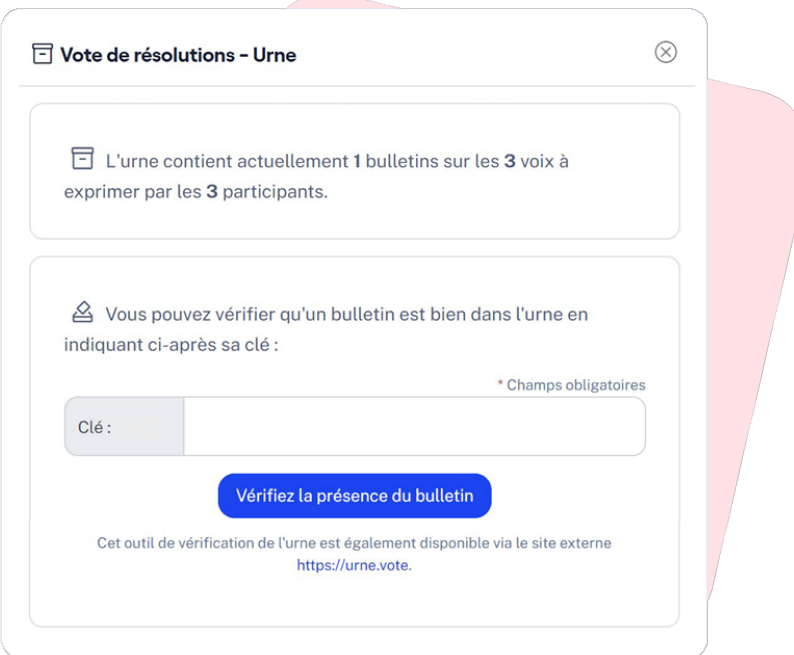

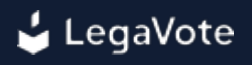

### <span id="page-9-0"></span>**2.3 - Voir les membres du bureau de vote**

Avant, pendant et après le vote, vous pouvez consulter la liste des membres du bureau responsables du bon déroulement des opérations de vote.

Les membres du bureau ont accès à une interface sur la plateforme de vote leur permettant de suivre les élections et de détecter tout dysfonctionnement.

Ils ont également pour rôle d'accepter ou de refuser certaines demandes de rectifications de vos informations dans le cas où une information erronée aurait été importée dans le système.

Pour accéder à la liste des membres du bureau, connectez-vous sur la plateforme de vote et cliquez sur le lien "Voir les membres du bureau".

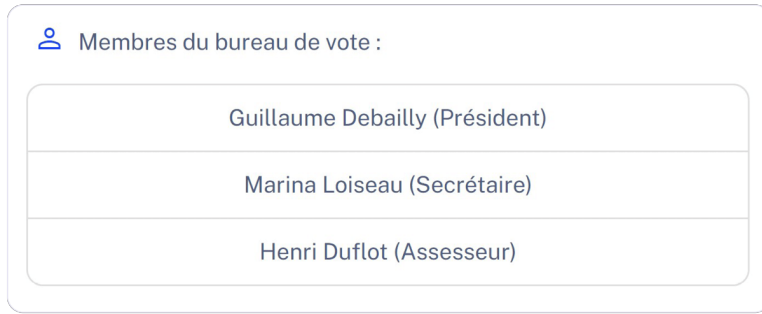

### <span id="page-10-0"></span>**3. Comment voter**

### <span id="page-10-1"></span>**3.1 - Accéder au scrutin**

Une fois [identifié sur la plateforme de vote,](#page-2-0) vous serez automatiquement redirigé vers le premier scrutin en cours, ou à défaut, vers votre tableau de bord.

Celui-ci contient les différents scrutins configurés sur la plateforme auxquels vous avez accès. Si le vote est en cours, vous pouvez cliquer sur le bouton "Voter" pour accéder à la liste des propositions et exprimer votre choix.

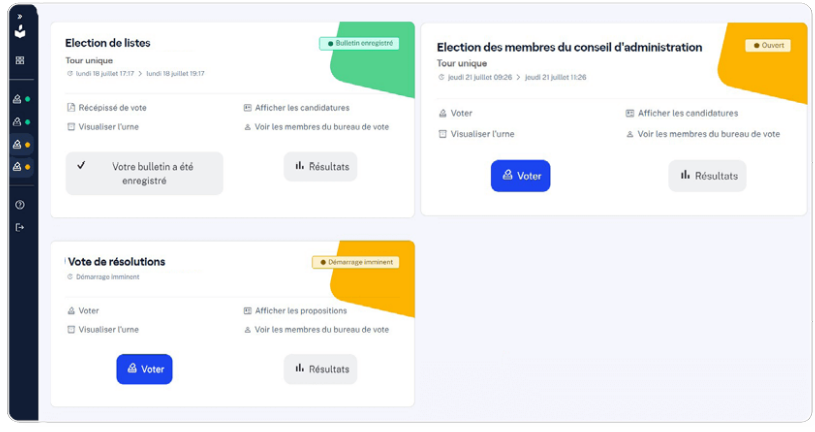

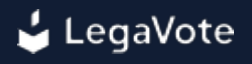

### <span id="page-11-0"></span>**3.2 - Valider son bulletin**

Une fois votre choix effectué, veuillez cliquer sur le bouton "**Etape suivante**".

Un nouvel écran de confirmation affichera le contenu de votre bulletin. S'il correspond bien à ce que vous souhaitez voter, cliquez sur le bouton "**Envoyer définitivement votre bulletin**".

Attention, une fois envoyé, votre bulletin ne peut plus être modifié.

Vous pouvez également voir l'empreinte numérique de votre bulletin avant l'envoi. Cette empreinte ne changera jamais et vous permet, suite à l'envoi dans l'urne, de vérifier que le système a bien pris en compte votre bulletin et que son empreinte est bien toujours la même.

Ce procédé, défini par la CNIL comme la "transparence de l'urne", vous permet de vous assurer à n'importe quel moment que votre bulletin est bien présent et qu'il n'a jamais été modifié depuis sa construction sur votre navigateur.

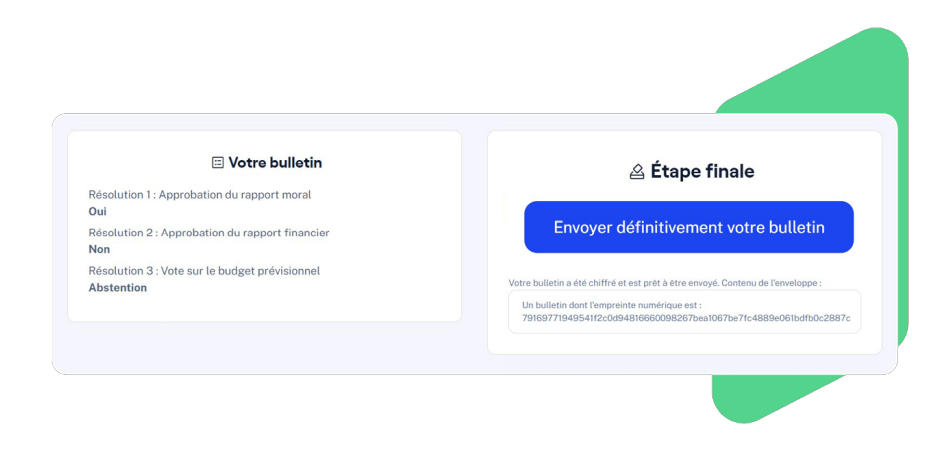

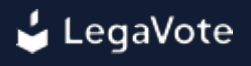

#### <span id="page-12-0"></span>**3.3 - Récépissé de vote**

Une fois votre vote exprimé, un récépissé vous sera automatiquement envoyé sur votre adresse email. Celui-ci contient la preuve de votre enregistrement dans la liste d'émargement.

Vous pouvez à tout moment télécharger de nouveau ce récépissé de vote via votre tableau de bord.

Juste avant l'envoi de votre bulletin dans l'urne, l'empreinte numérique de votre bulletin est affichée. Elle est calculée par votre propre navigateur web avant l'envoi du bulletin et vous permet ainsi de vérifier qu'une fois réceptionné dans l'urne, votre bulletin n'a pas été modifié.

Lors de l'insertion de votre bulletin dans l'urne, un numéro de série aléatoire a été généré. Vous pouvez le voir à l'écran et le télécharger une fois votre bulletin envoyé.

Nous vous affichons également l'empreinte du bulletin qui a été transmise à l'urne, cette empreinte doit correspondre à celle qui était affichée à l'écran avant l'envoi, vous permettant ainsi de vérifier que ce qui a été enregistré correspond bien au bulletin qui a été préparé sur votre navigateur.

Vous pouvez interroger l'urne avec ce numéro de série pour vérifier que votre bulletin est non seulement bien présent, mais également qu'il n'a pas été modifié grâce à la vérification de son empreinte numérique.

Vous pouvez vérifier que le bulletin correspondant à votre numéro de série est bien dans l'urne en [interrogeant l'urne via votre espace de vote](#page-8-0) ou via la plateforme externe <https://www.urnes-huissier.fr>.

Il convient de garder l'empreinte et le numéro de série secrets, ils vous permettent de suivre votre bulletin dans l'urne.

Par souci de confidentialité, ni le numéro de série ni l'empreinte ne sont associés à votre identité et après avoir été affichés, ils ne seront plus accessibles.

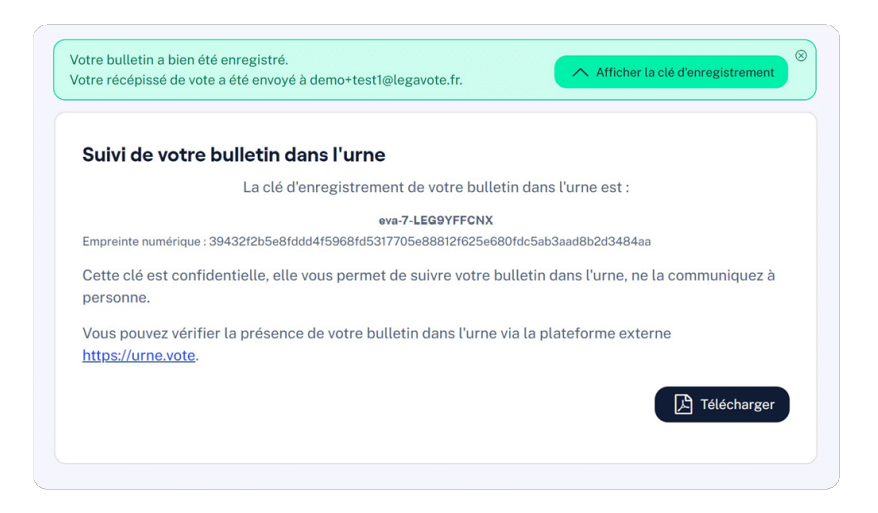

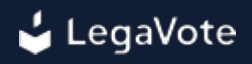

# <span id="page-13-0"></span>**4. Postes dédiés**

dfdddddd